# method:cRM

## **Method:CRM Legacy Payment Gateways**

#### **Setup Guide**

Updated April 9, 2020

## Table of Contents

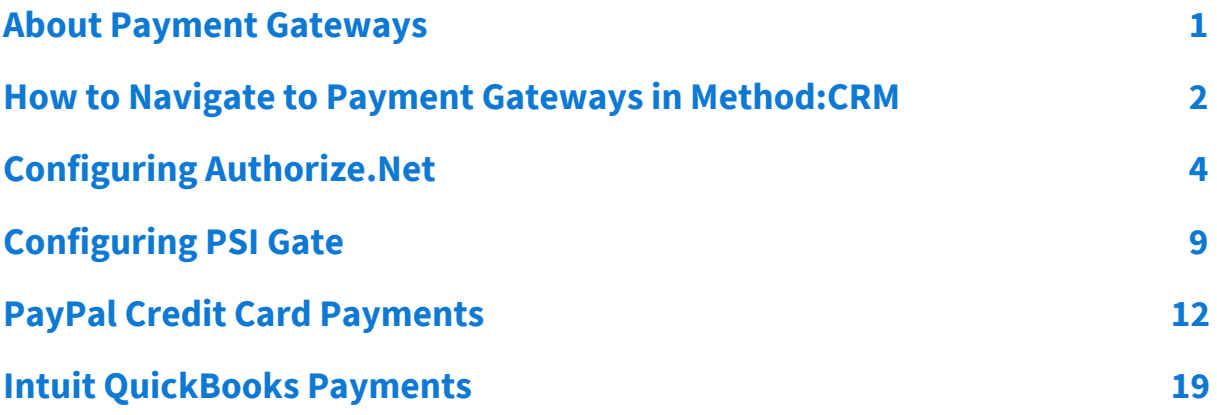

# <span id="page-2-0"></span>**About Payment Gateways**

Method:CRM allows you to accept credit card payments directly within Method. This is done by configuring payment gateways.

As of April, 2020, Method upgraded the payment gateway service to provide more integrations as well as the ability to provide recurring payments.

However, if you still have the legacy payment gateway service enabled in your account, this document will detail how to add the following Merchant Services.

## **Supported Merchant Services**

Method currently provides support for the following merchant services:

- **● Authorize.Net**
- **Intuit QuickBooks Payments** (For U.S. versions of QuickBooks Online only)
- **● PayPal Credit Card**
- **PSIGate**

(Requires further customization to implement on transactions.)

*NOTE: If you have two or more payment gateways, the payment widget used to accept payment within the transaction screens will show only one payment gateway. You cannot choose between different payment gateways (e.g. Authorize.NET for e-cheque and PayPal for credit cards).*

*If you need to have more than one payment gateway, this will require customization, however there are further restrictions depending on the payment gateway provider.*

# <span id="page-3-0"></span>**How to Navigate to Payment Gateways in Method:CRM**

1. Click **blue icon** in the upper right corner then choose **Integrations**

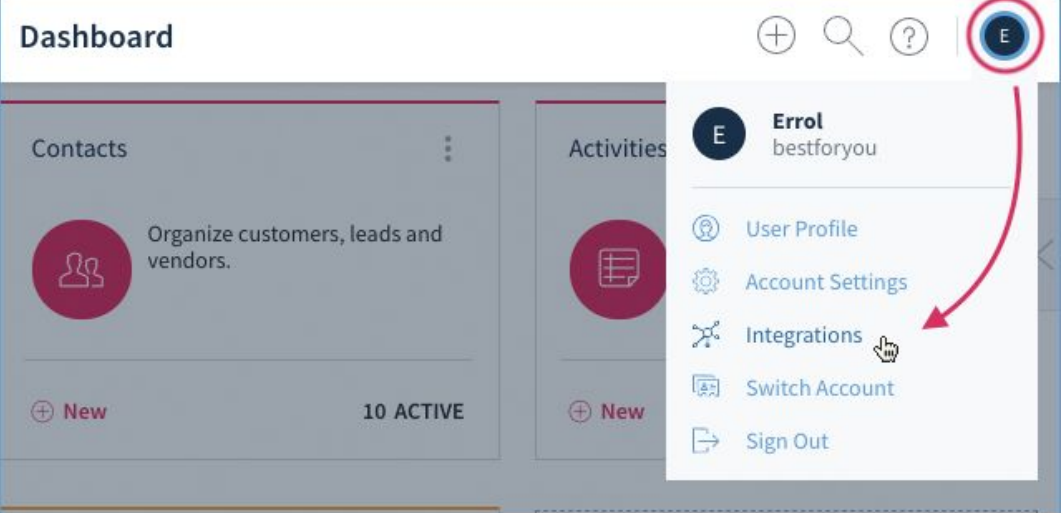

2. Click **Payment Gateways**.

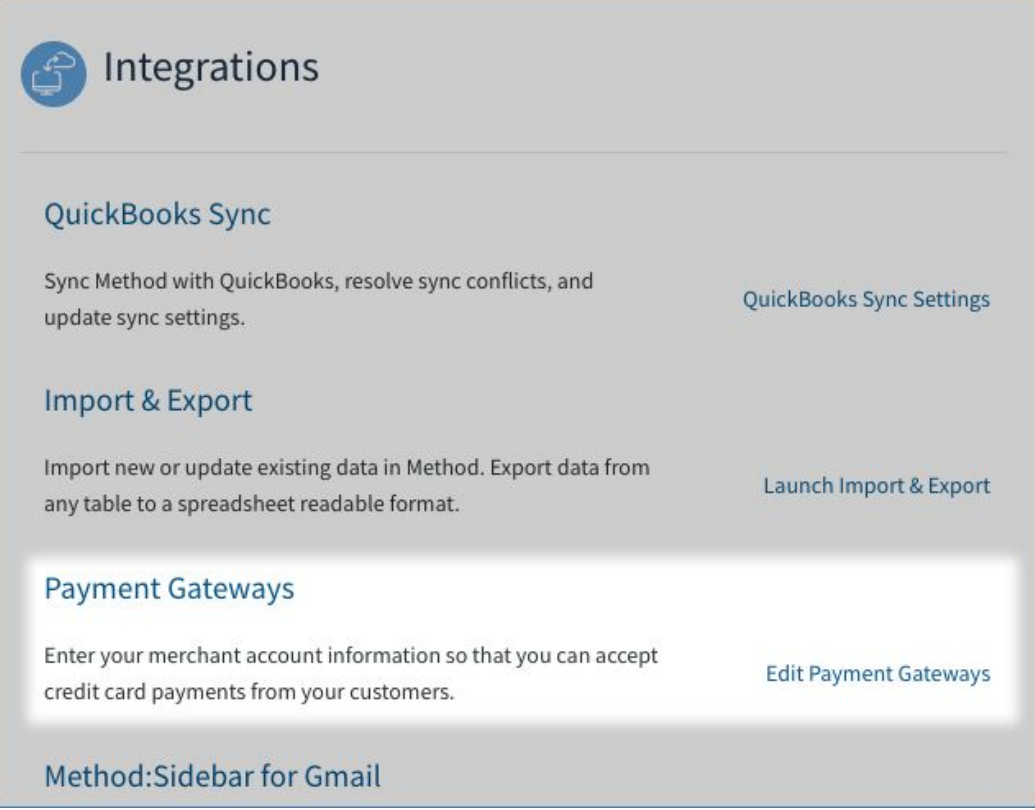

3. This opens your *Payment Gateways List*, where you can view your active and inactive gateways. Select either link which adds a **New Payment Gateway**.

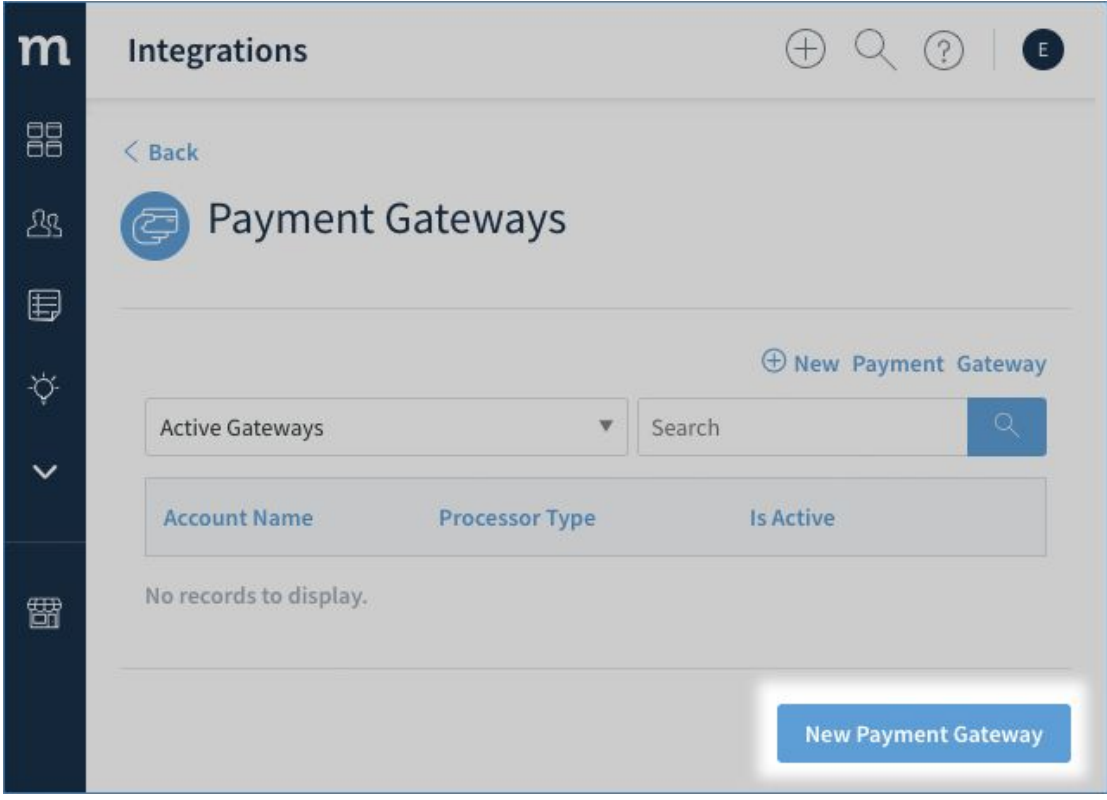

# <span id="page-5-0"></span>**Configuring Authorize.Net**

[Authorize.net](https://www.authorize.net/) is one of several payment gateways that can be used to accept credit card payments through Method's Payments App. Before you can use Authorize.Net to accept payments, you must **sign up for a merchant account** (if you don't already have one) and then follow these steps to set up the gateway in your Method account.

- 1. Navigate to *Payment Gateways* in Method:CRM.
- 2. From the *Credit Card Company dropdown*, choose **Authorize.net**.

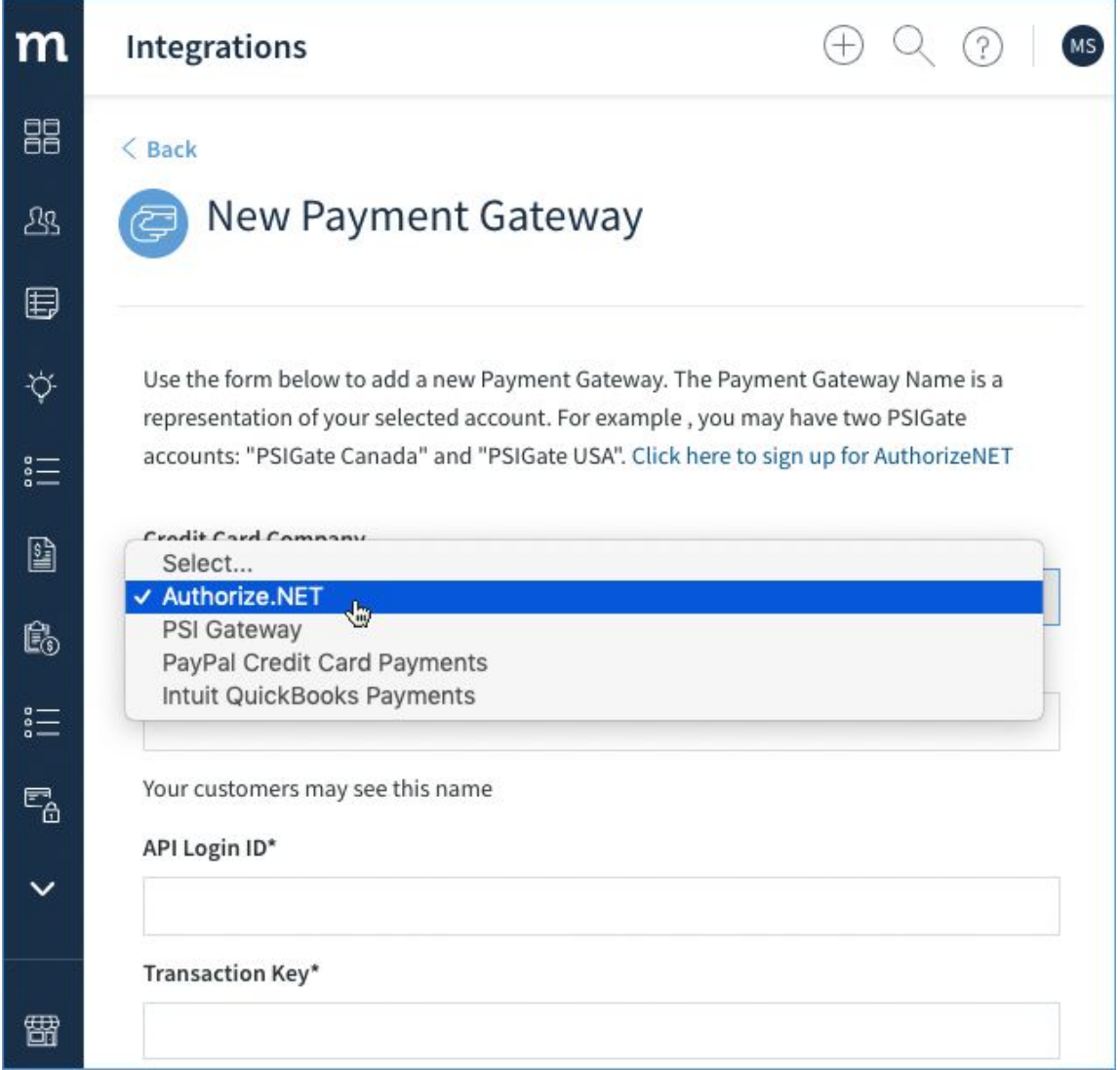

## **Setting Up Authorize.Net as a Payment Gateway**

All fields marked with an asterisk (\*) are required to set up the gateway.

*NOTE: The defaults you set up here will be overridden by the fields on the New/Edit Payment screen if they don't match, so ensure you fill out those fields with the same information.*

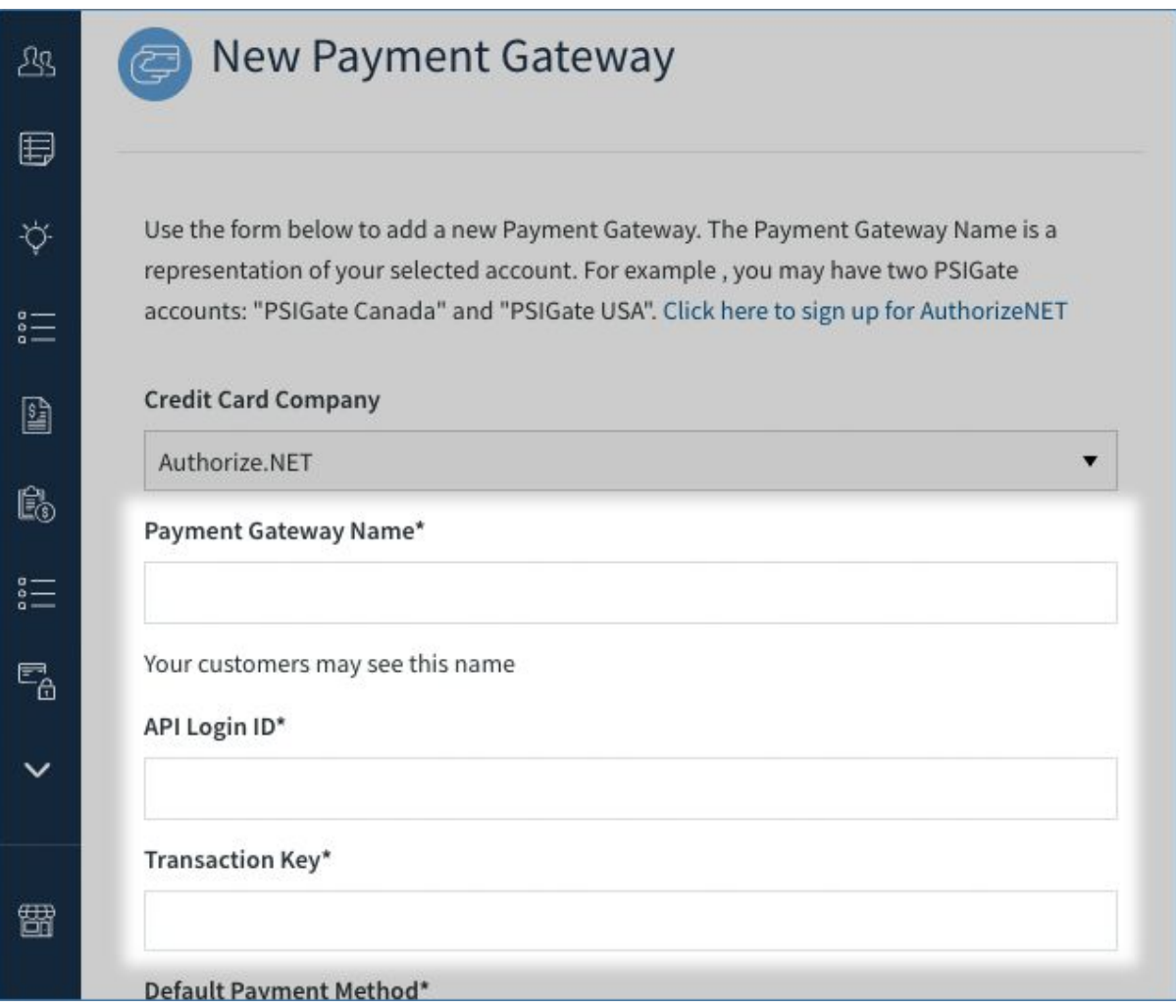

- **Payment Gateway Name**\*: This is the name that will appear in the dropdown. If this gateway appears in a customer portal, it will be visible to your customers.
- **API Login ID\* / Transaction Key\***: These two unique pieces of information are used to set up and authenticate a connection between

your merchant account and Method. To learn more about setting up your API ID and key, see Authorize.Net's [documentation](https://support.authorize.net/s/article/How-do-I-obtain-my-API-Login-ID-and-Transaction-Key).

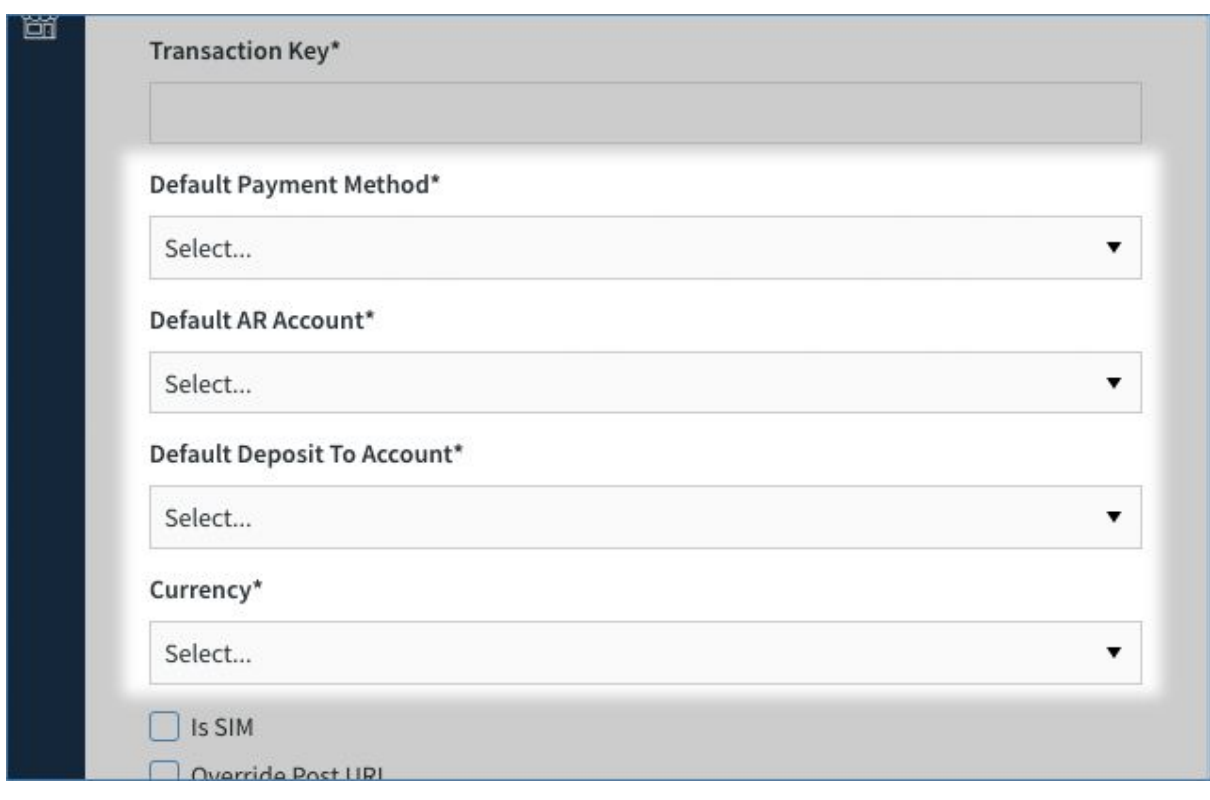

- **Default Payment Method\***: The payment method most likely to be used. In a gateway, this is probably a credit card.
- **Default AR account\***: This dropdown is populated by QuickBooks, but does not appear for QuickBooks Online users.
- **Default Deposit To account\***: The account where money is initially deposited, also populated by QuickBooks.
- **Currency\***: Assign a currency and choose whether to make it the default for this gateway. Authorize.Net gateways are locked to a specific currency. Please check and ensure this currency is set with the settings of the account. It's a Method best practice to assign a default currency that coincides with the currency most of your customers will use to pay you.

The following checkboxes represent non-required options.

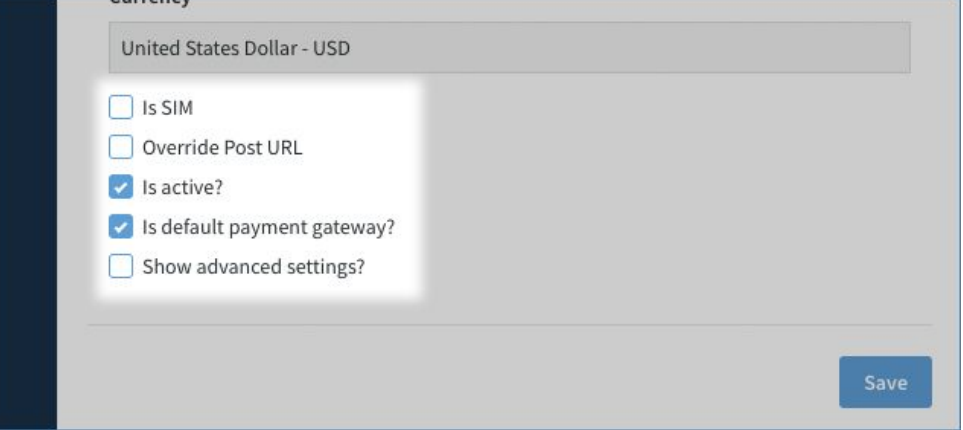

- **Is SIM**: is a secure hosted payment form for merchants that don't have an SSL certificate. Authorize.net does not recommend using this unless your provider requires it. Learn more.
- **Override post URL**: gives you the option to use any credit card processor that uses the same API as Authorize.net. You should not use this option unless you are given a URL by your gateway provider.
- **Is active?**: Flag this gateway as active, which means it appears in the active gateways list and in payment gateway dropdowns.
- **Is default payment gateway?**: The default payment gateway used for all payments.

By checking **Show advanced settings**, a section for advanced settings is revealed.

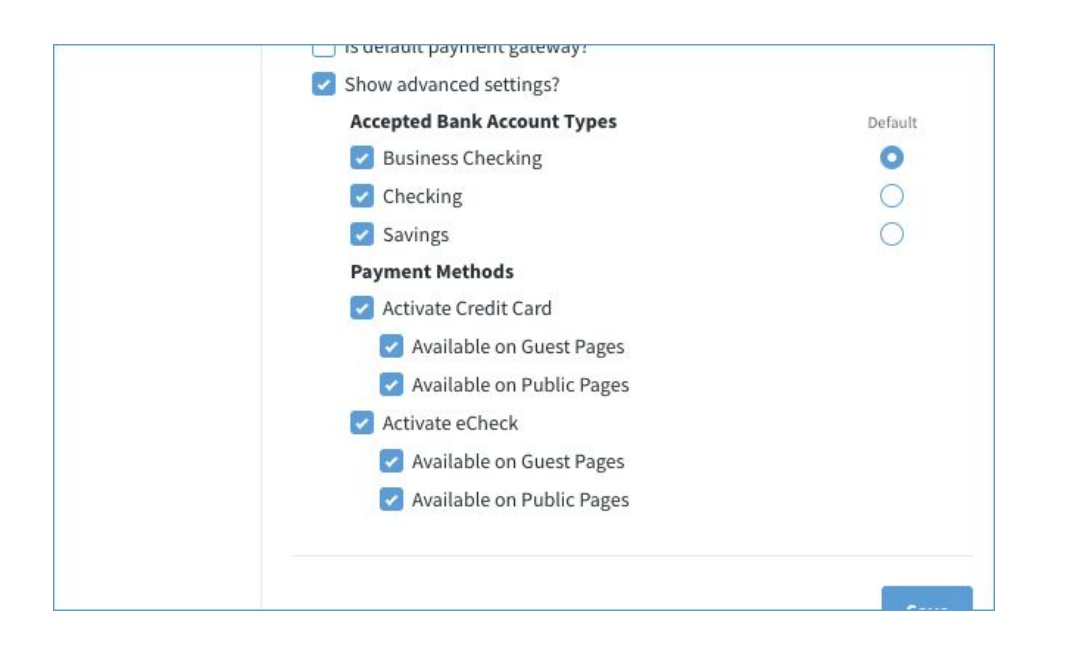

- **Accepted bank Types**: When adding Authorize.net, you can limit the types of accounts you'll accept. By default, all three are available.
- **Payment Methods** *Activate Credit Card* and *Activate eCheck*: By default, both Credit Card and eCheck are enabled for all Authorize.Net gateways. If you would like to disable either of these for a specific gateway, that option is set here.
- **Available on Guest Pages and Available on Public Pages**: When adding Authorize.net, you can limit the types of payment you will accept on Guest Pages (Customer Portals ) and Public Pages.

When you've filled in your details, click **Save**. Authorize.Net is available as a payment gateway.

# <span id="page-10-0"></span>**Configuring PSI Gate**

PSIGate is one of several payment gateways that can be used to accept credit card payments through Method's Payments App. Before you can use PSI to accept payments, you must sign up for a [merchant](https://www.psigate.com/apply-custom/) account (if you don't already have one) and then follow these steps to set up the gateway in your Method account.

- 1. Navigate to *Payment Gateways* in Method:CRM.
- 2. From the *Credit Card Company dropdown*, choose **PSI Gateway**.

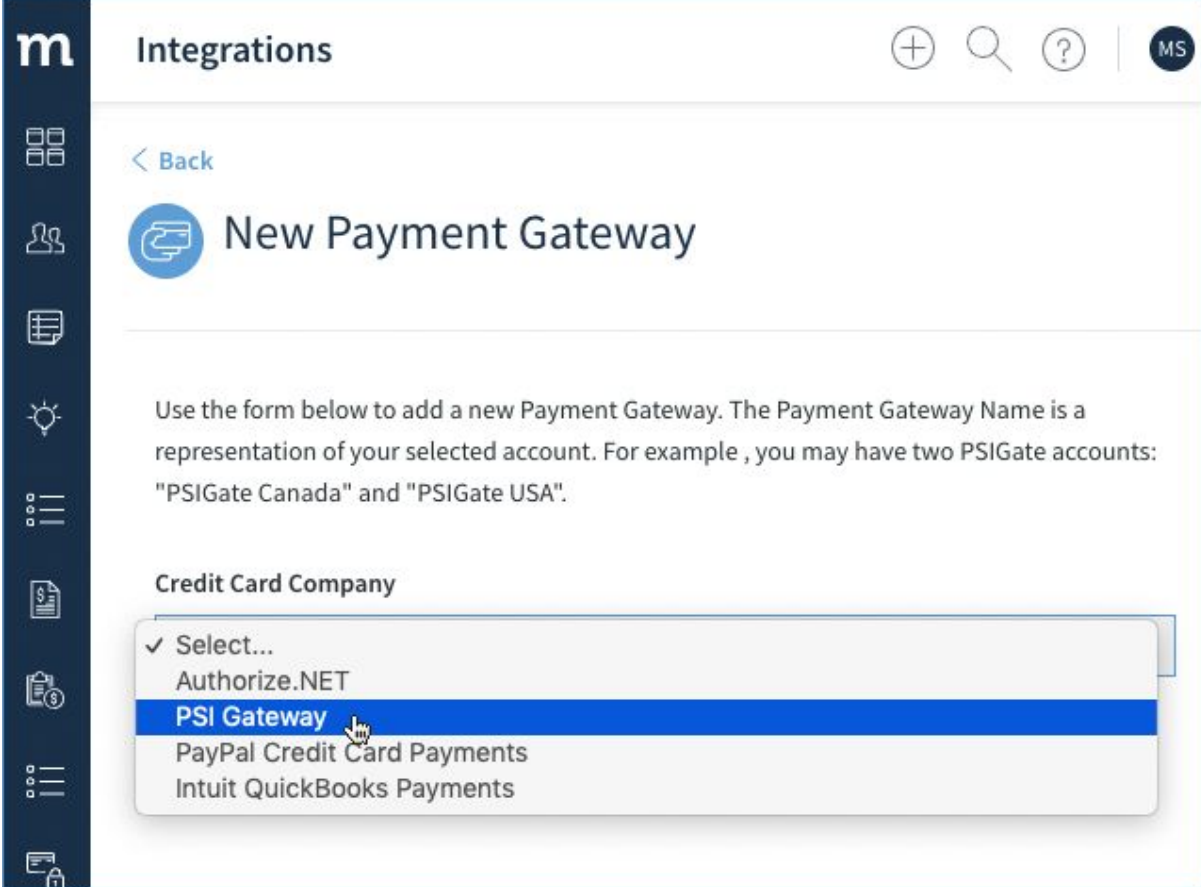

## **Setting Up PSI Gateway as a Payment Gateway**

All fields marked with an asterisk (\*) are required to set up the gateway.

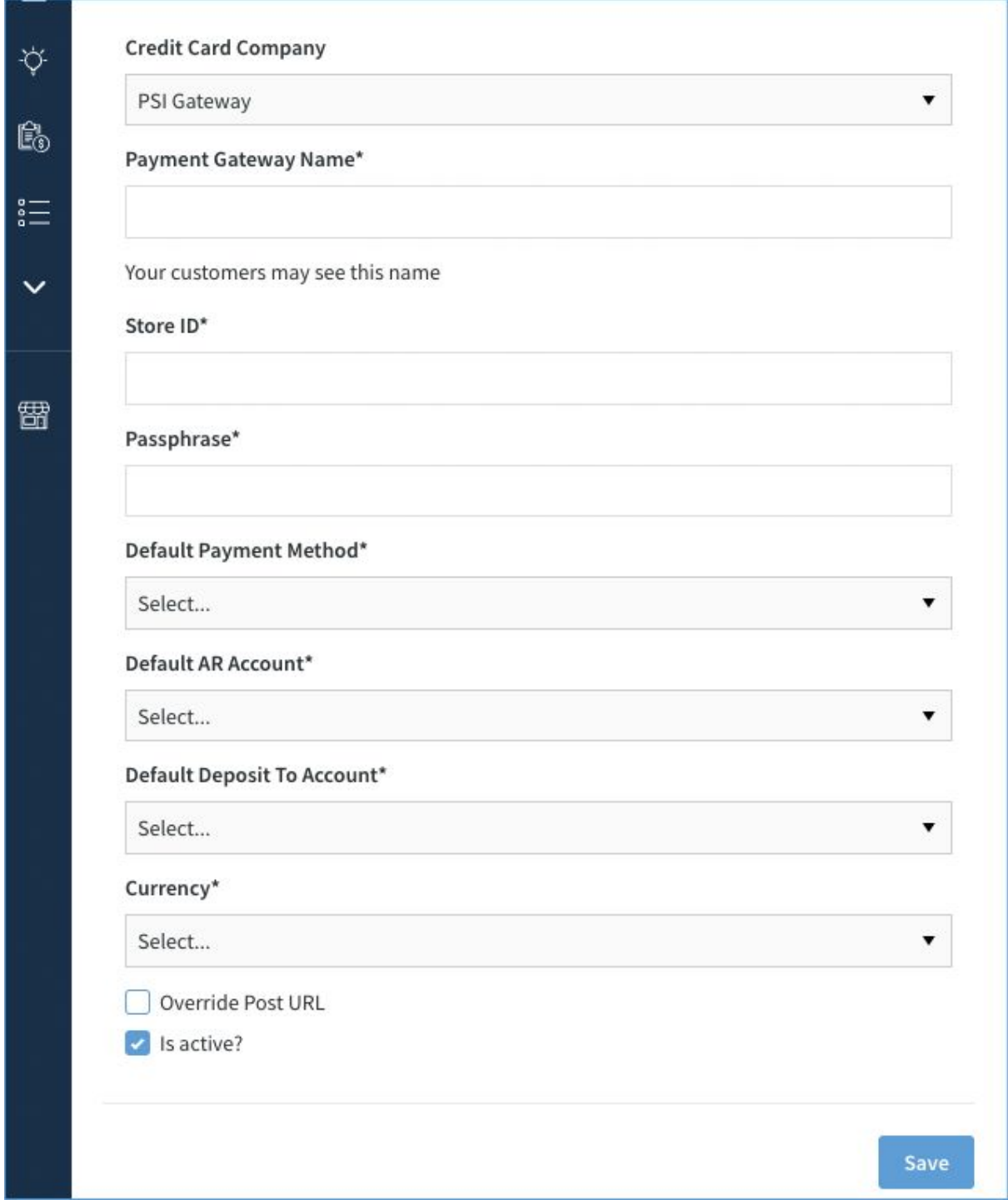

- **Payment gateway name\***: This is the name that will appear in the dropdown. If this gateway appears in a customer portal, it will be visible to your customers.
- **Store ID & passphrase\***: These unique pieces of information are used to set up and authenticate a connection between your merchant account and Method. You are assigned a Store ID and passphrase when you sign up to PSIGate.
- **Default payment method\***: The payment method most likely to be used. In a gateway, this is probably a credit card.
- **Default A/R account\***: This dropdown is populated by QuickBooks, but does not appear for QuickBooks Online users.
- **Default Deposit To account\***: The account where money is initially deposited, also populated byQuickBooks.
- **Currency**: It's a Method best practice to assign a default currency that coincides with the currency most of your customers will use to pay you.
- **Override Post URL**: gives you the option to use any credit card processor that uses the same API as PSIGate. You should not use this option unless you are given a URL by your gateway provider.
- **Is active?**: Flags this gateway as active, which means it appears in the active gateways list and in dropdowns throughout Method.

When you've filled in your details, click **Save**.

As long as you've set this gateway to Active, it will appear in your active gateways and in payment gateway dropdowns in Method.

# <span id="page-13-0"></span>**PayPal Credit Card Payments**

PayPal's **Payflow Payment Gateway** is one of several payment gateways that can be used to accept credit card payments through Method's Payments App.

## **Requirements For PayPal**

To add PayPal Credit Card payments in Method, you will need:

● The **Pro** version of PayPal's Payflow Payment Gateway.

If you do not have Payflow Payment Gateway, then you can [sign](https://www.paypal.com/us/webapps/mpp/payflow-payment-gateway) up for an [account](https://www.paypal.com/us/webapps/mpp/payflow-payment-gateway) on their site.

Note: Although no longer available, the older PayPal set up listed below will work for those users who still use it.

- PayPal Express Checkout
- PayPal Website Payments Pro
- PayPal Payflow Pro

## **Step 1: Set up PayPal**

Before you can set up Method for PayPal Credit Card Payments, you must ensure PayPal's Payflow is configured properly.

1. Sign into [http://manager.paypal.com](http://manager.paypal.com/)

2. Navigate to *Service Settings* > *Hosted Checkout Pages*> *Set Up*.

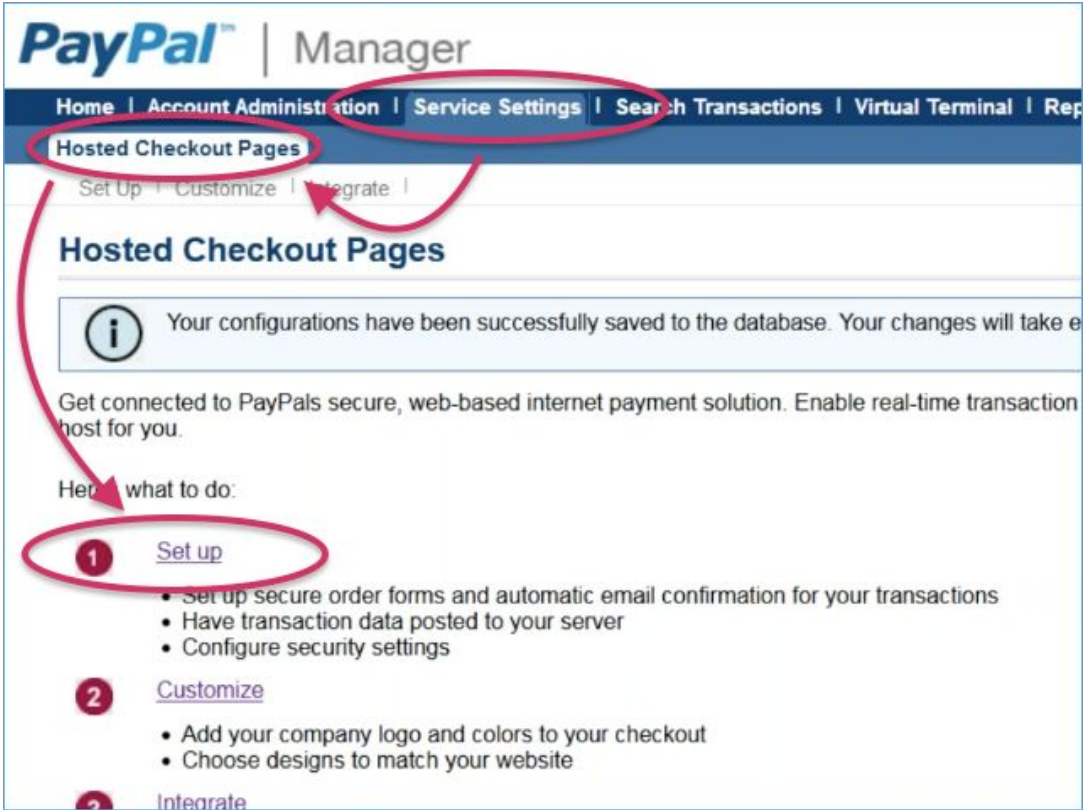

3. Under *Choose your setting*, ensure **Transaction Process Mode** is set to

#### **Live**.

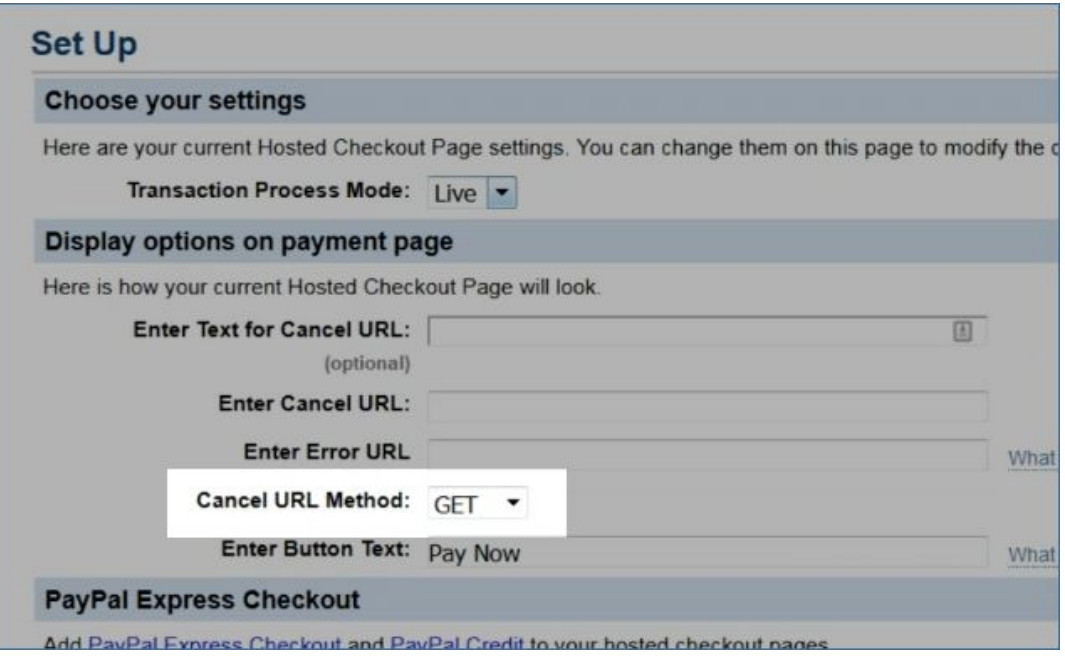

4. Under *Display options on payment page*, set *Cancel URL Method* to **Get**.

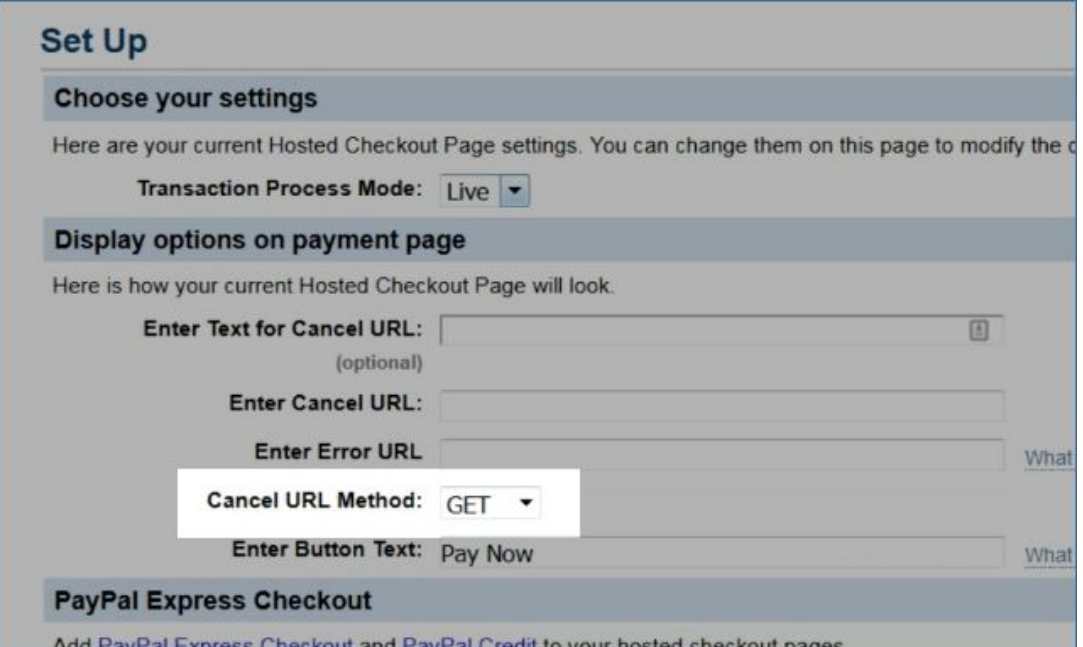

5. Under *Paypal Express Checkout*, **Enable Paypal Express Checkout** should be yes.

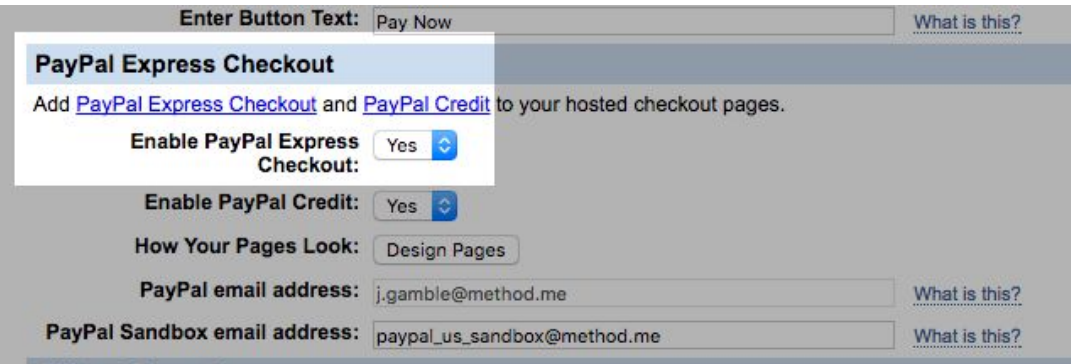

If it's already enabled, the section will look like this:

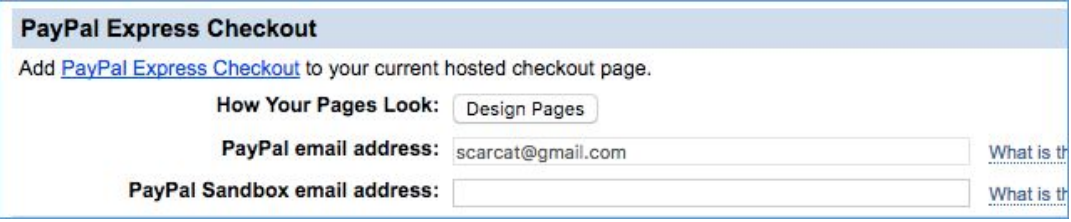

6. Under *Security Options*, ensure *Enable Secure Token* is set to **Yes**.

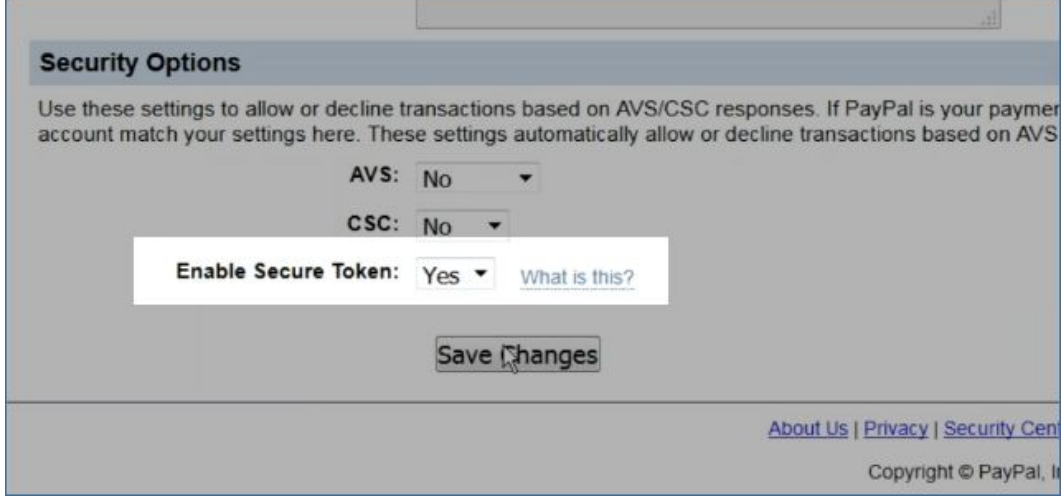

7. If you made any changes, **Save Changes** to commit them.

#### **Step 2: Add PayPal Credit Card Payments in Method**

Now that PayPal is configured, you can add it to your Method account as a payment gateway.

- 1. Navigate to **Payment Gateways** in Method:CRM.
- 2. From the *Credit Card Company dropdown*, choose **PayPal Credit Card Payments**.

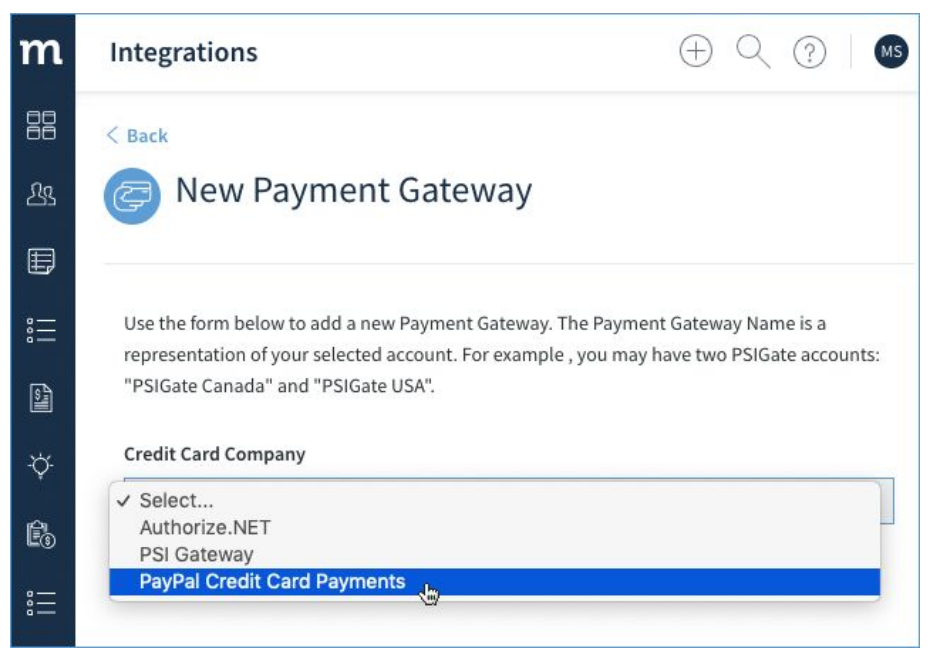

#### **Step 3: Configure PayPal Payment Gateway in Method**

All fields marked with an asterisk (\*) are required to set up the gateway and will be explained further in the sections below.

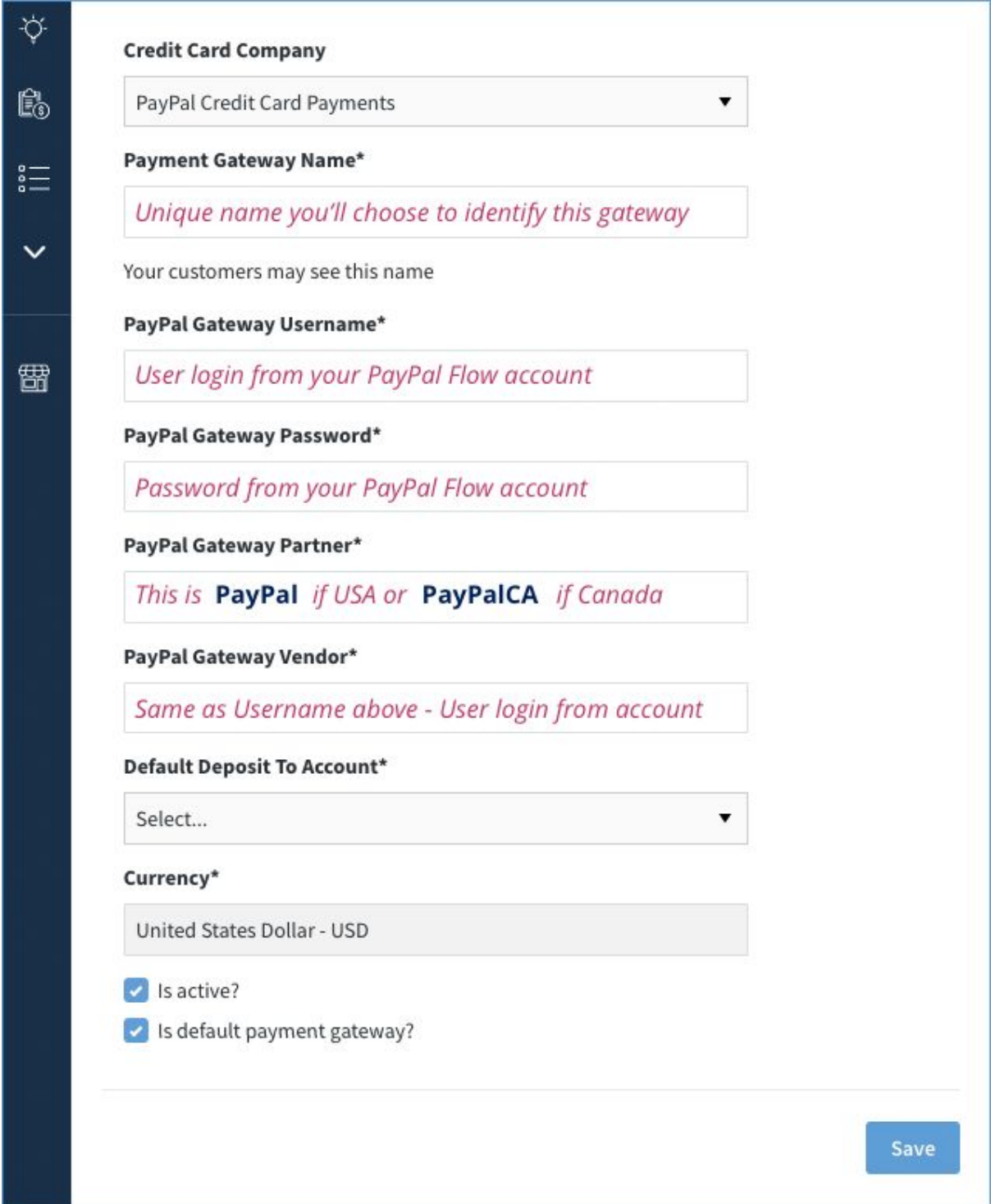

#### **What is my PayPal Gateway Username?**

The *PayPal Gateway Username* is your **user login** for your *PayPal Gateway* as set when you signed up for a *PayPal Flow* account.

If you don't know what your user login is:

- 1. Sign into [http://manager.paypal.com](http://manager.paypal.com/)
- 2. Go to *Account Administration* > *Manage Users.*
- 3. Your **User Login** is your *Paypal Gateway Username*.

#### **What is my PayPal Gateway Password?**

Your *PayPal Gateway Password* is the password set up when the account was created. If you can't recall your password, you will need to reset it within PayPal.

#### **What is my PayPal Gateway Partner?**

Your *PayPal Gateway Partner* is either:

- **PayPal** (If you are in USA)
- **PayPalCA** (if you are in Canada)

#### **What is my PayPal Gateway Vendor?**

Your *PayPal Gateway Vendor* is the same as your **PayPal Gateway Username**. This is your user login for your PayPal Gateway as set when you signed up for a *PayPal Flow* account.

#### **What are the other options to fill out?**

The rest of the options to fill out should be self explanatory.

- **Default Deposit To account**: The account where money is initially deposited, which is populated by QuickBooks. The defaults you set up here will be overridden by the fields on the *New/Edit Payment* screen if they don't match, so ensure you fill out those fields with the same information.
- **Currency**: You can assign a currency and choose whether to make it the default for this gateway. It's a Method best practice to assign a default currency that coincides with the currency most of your customers will use to pay you.

And finally, the following checkboxes represent non-required options.

- **Active**: gateway is active and appears in the active gateways list and in dropdowns throughout Method.
- **Is default payment gateway?**: Is this gateway the default payment gateway used for all payments?

When you've filled in your details, click **Save**.

# <span id="page-20-0"></span>**Intuit QuickBooks Payments**

**Intuit QuickBooks Payments** is one of several payment gateways that can be used to accept credit card payments through Method's Payments App.

Before you can use QuickBooks Payments to accept payments, you must [sign](https://quickbooks.intuit.com/payments/#pricing) up for [QuickBooks](https://quickbooks.intuit.com/payments/#pricing) Payments (if you don't already have one).

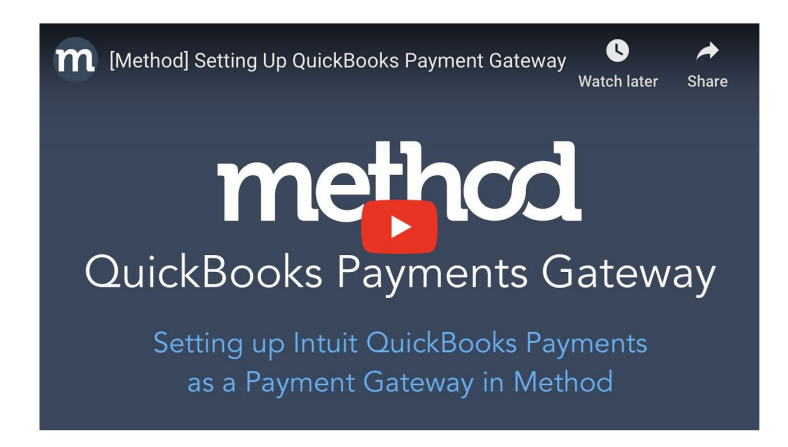

- 1. Navigate to **Payment Gateways** in Method:CRM.
- 2. From the *Credit Card Company dropdown*, choose Intuit QuickBooks Payments.

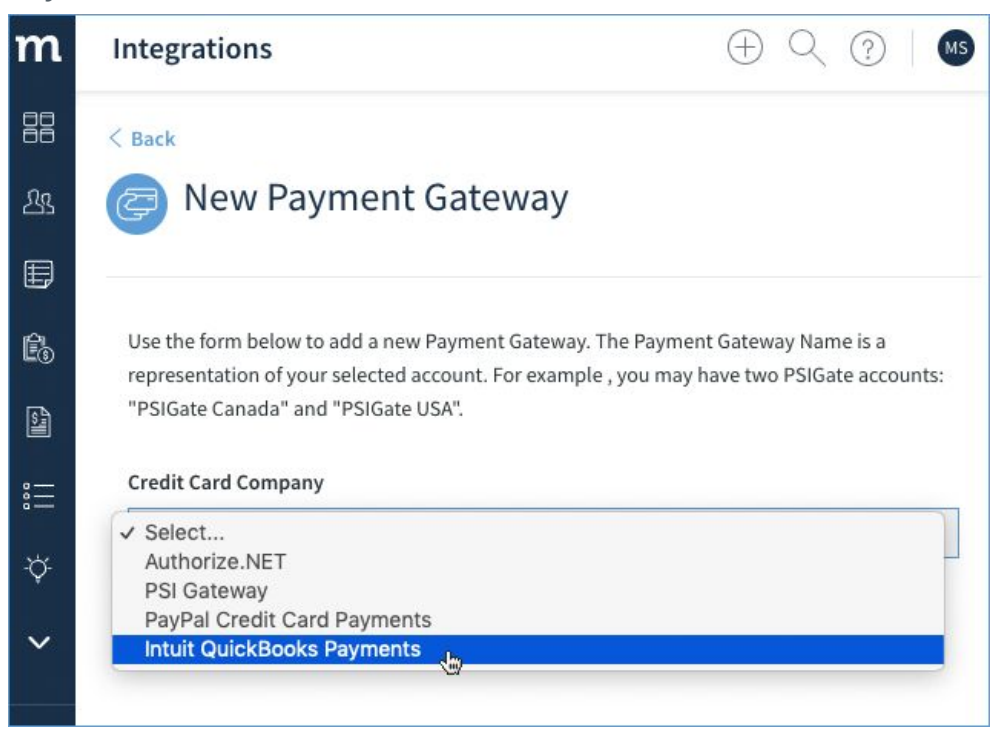

## **Setting Up Intuit QuickBooks Payments as a Payment Gateway**

When you select *Intuit QuickBooks Payments* in the dropdown, you will get the following screen. All fields marked with an asterisk (\*) are required to set up the gateway.

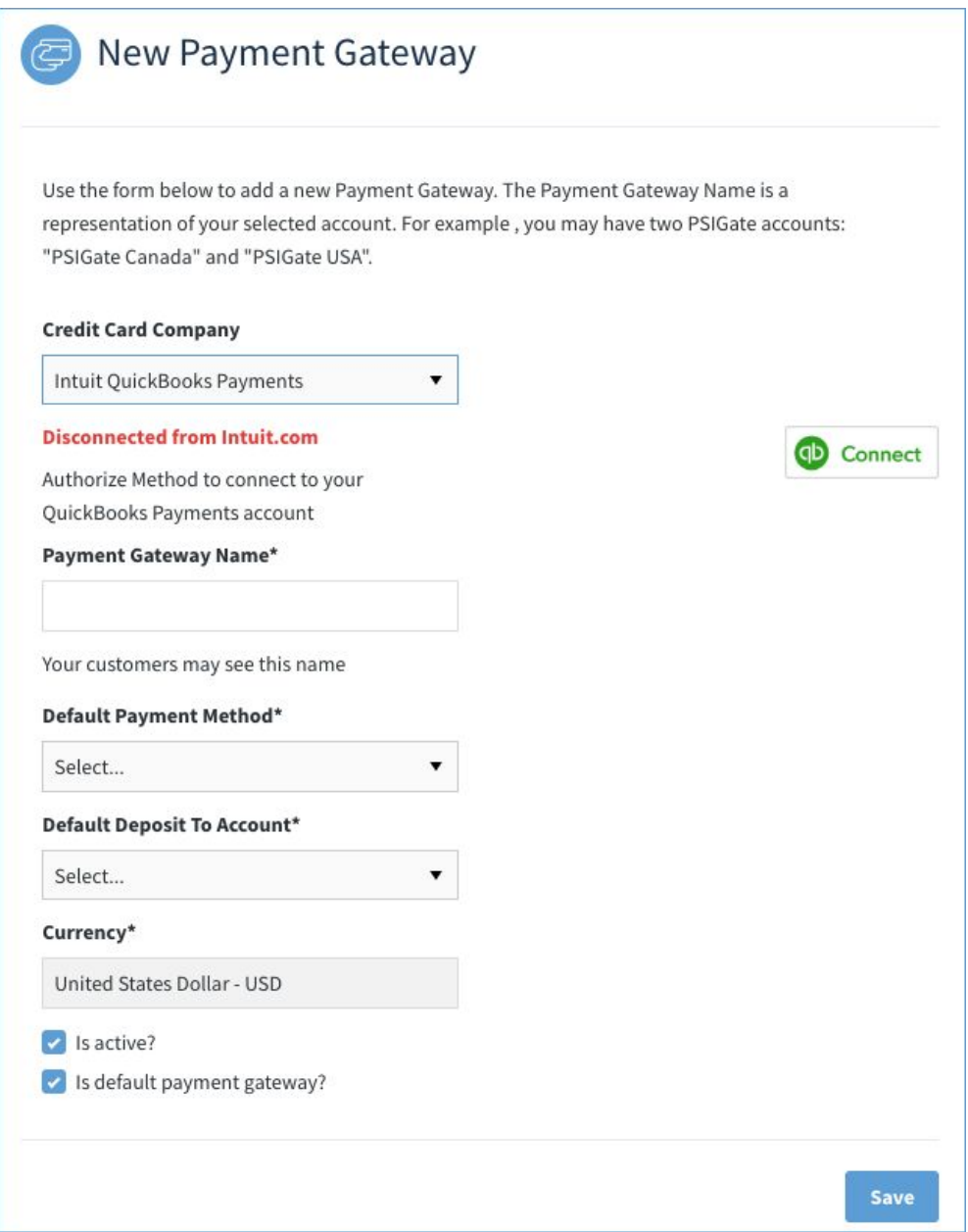

1. First, you will need to connect to *Intuit*. Click the **Connect** button.

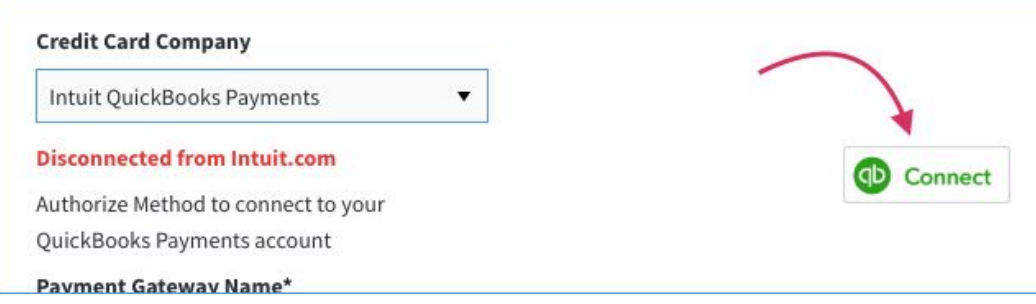

2. You will need to authorize Intuit to securely share data with Method:CRM, so complete the authorization.

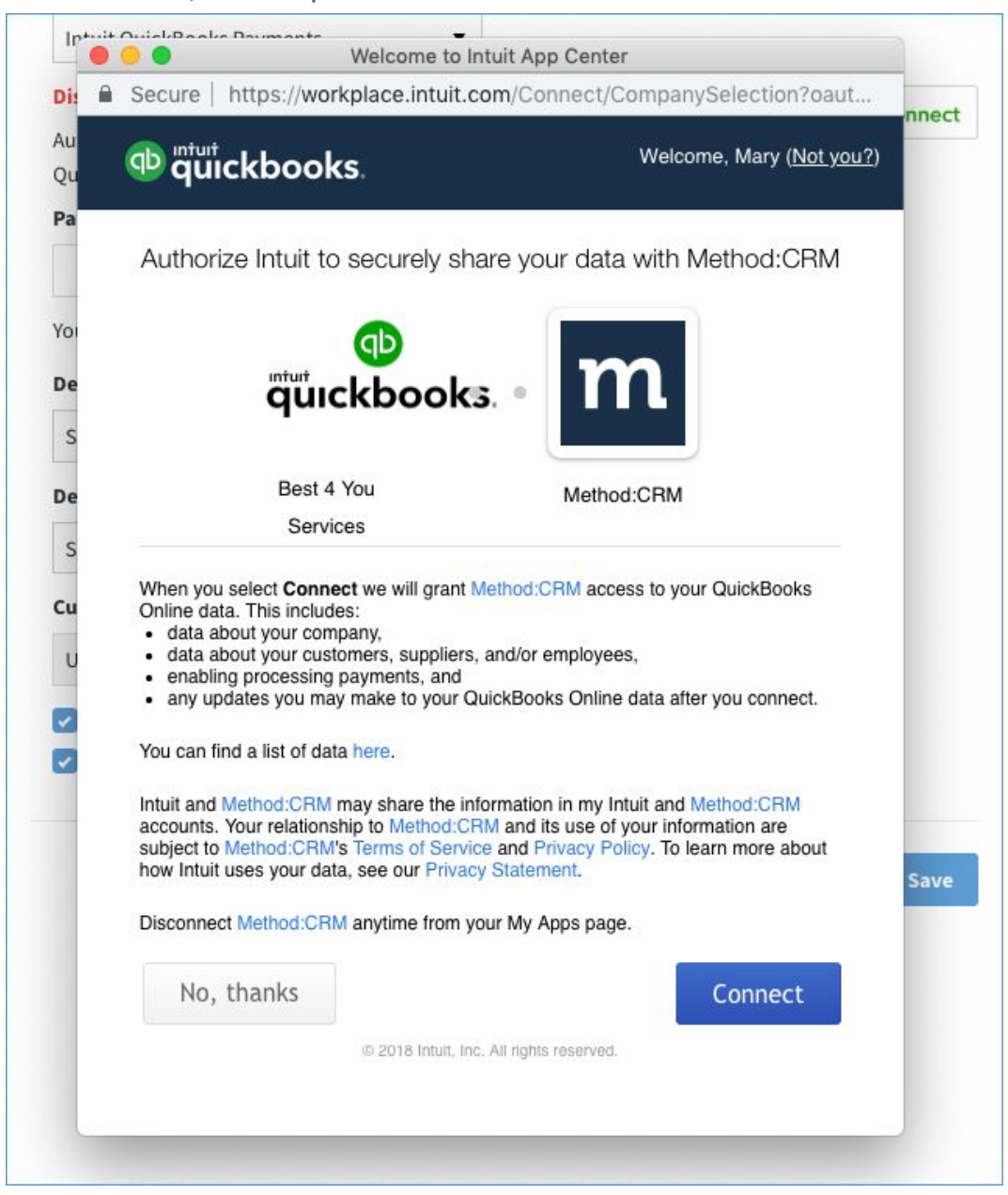

Once completed, you will see you are connected to Intuit.com.

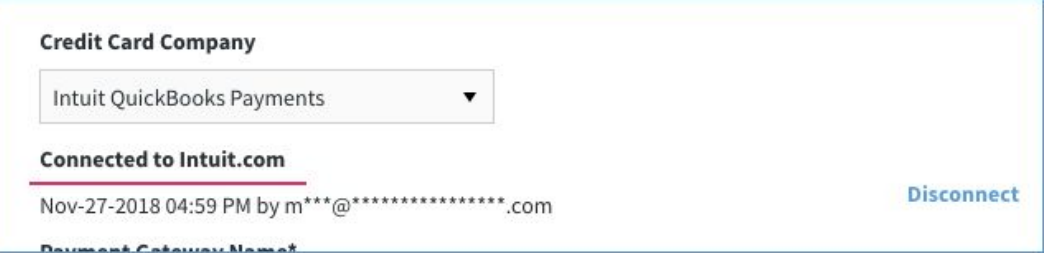

3. Finally comes the fields you need to fill in.

*NOTE: The defaults you set up here will be overridden by the fields on the New/Edit Payment screen if they don't match, so ensure you fill out those fields with the same information.*

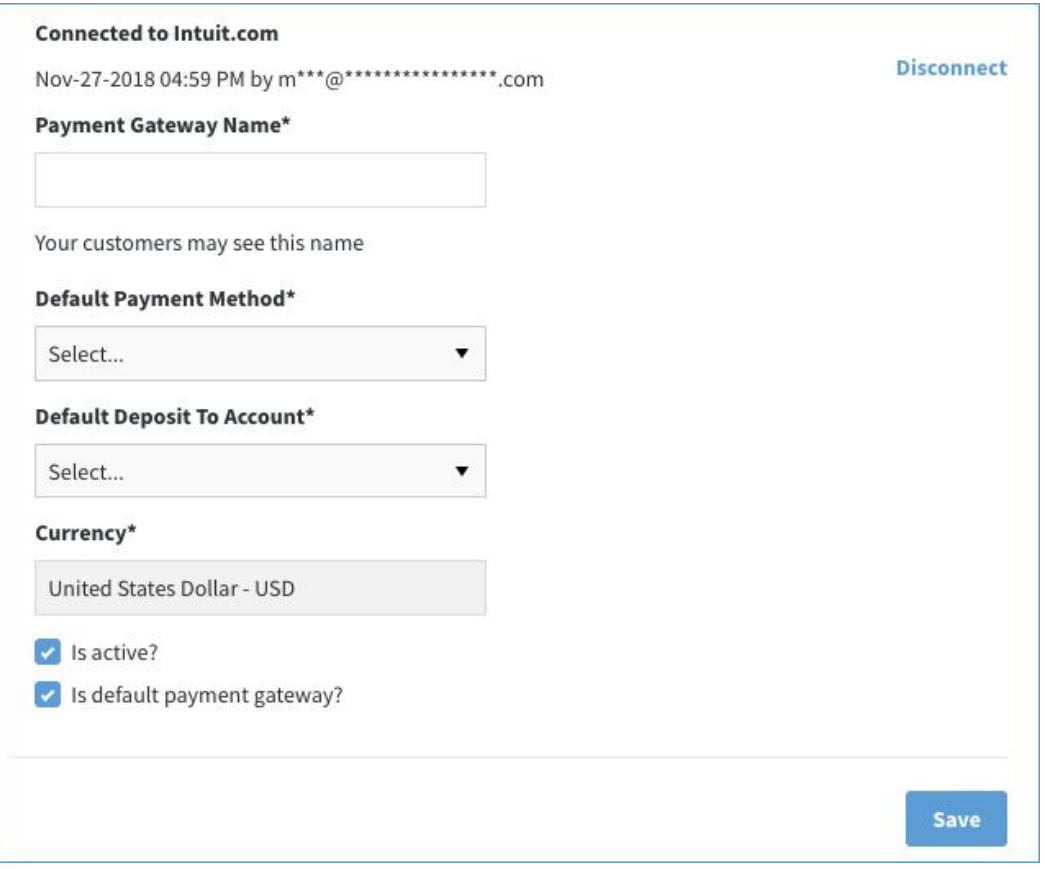

- **Payment gateway name\***: This is the name that will appear in the dropdown. If this gateway appears in a customer portal, it will be visible to your customers.
- **Default payment method\***: The payment method most likely to be used. In a gateway, this is probably a credit card.
- **Default Deposit To account\***: The account where money is initially deposited, also populated by QuickBooks.
- **Currency**: Assign a currency and choose whether to make it the default for this gateway.
- **Is active?**: Flag this gateway as active, which means it appears in the active gateways list and in payment gateway dropdowns.
- **Is default payment gateway?**: The default payment gateway used for all payments.

When you've filled in your details, click **Save** and *Intuit QuickBooks Payments* is available as a payment gateway.